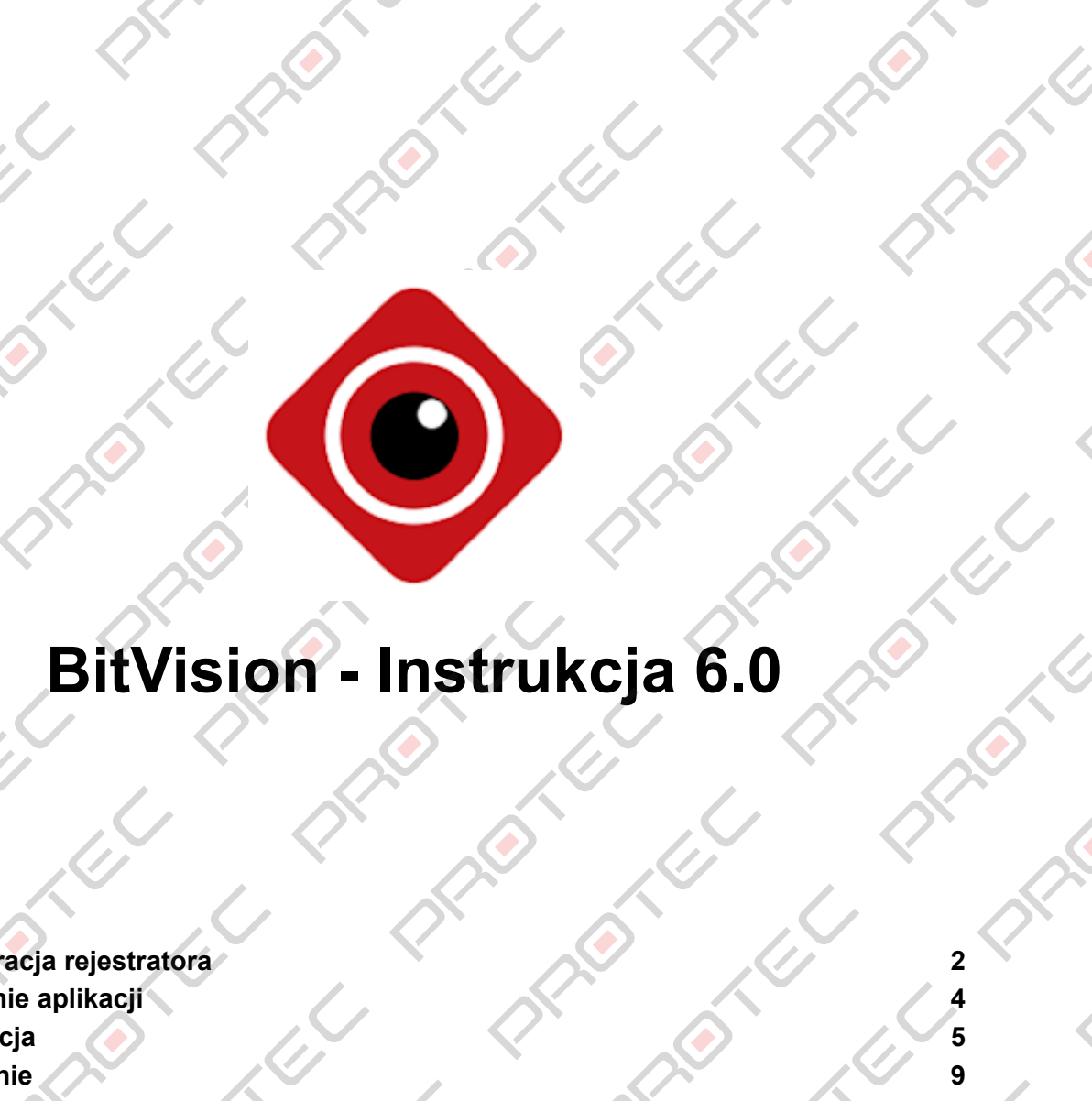

### **XXXX**

**PERIOR REPAIR** 

**REC** 

**REACTION** 

R

R

PRIOR TON

**REV LU** 

**PERIOR** 

PATE REA

**PRICE** 

P

P

**1.** [Konfiguracja](#page-1-0) rejestratora<br>
2. Pobleranie aplikacji<br>
3. Rejestracja<br>
4. Logowanie<br>
5. Dodawanie urządzeń P2P<br>
6. Poddawanie urządzeń P2P

il Richard

**2. [Pobieranie](#page-3-0) aplikacji 4**

 $\left\langle \right\rangle$ 

**3. [Rejestracja](#page-4-0) 5**

**SI** 

DED TO

 $\bullet$ 

 $\bigotimes$ 

Article

 $\phi$ 

U LULU

PRICE

O

R

EL C

E

**PARKST** 

 $\phi$ 

 $\left\langle \cdot \right\rangle$ 

EL.

**REVIEW** 

- **4. [Logowanie](#page-8-0) 9**
- **5. [Dodawanie](#page-9-0) urządzeń P2P 10**
- **6. [Podgląd](#page-13-0) na żywo 14**
- **7. [Odtwarzanie](#page-16-0) 17**
- **8. [Udostępnianie](#page-20-0) urządzeń 21**

**RECTION** 

 $\hat{\mathcal{O}}$ 

R

R

R

R

### <span id="page-1-0"></span>1.Konfiguracja rejestratora

Przeprowadź konfigurację karty sieciowej w rejestratorze przed pobraniem aplikacji.

- Połącz rejestrator z routerem za pomocą przewodu Ethernet.
- **Przejdź do Menu → System → Konfiguracja sieci → Konfiguracja podstawowa**.

Kliknij w "**Włącz DHCP**" i zastosuj ustawienia.

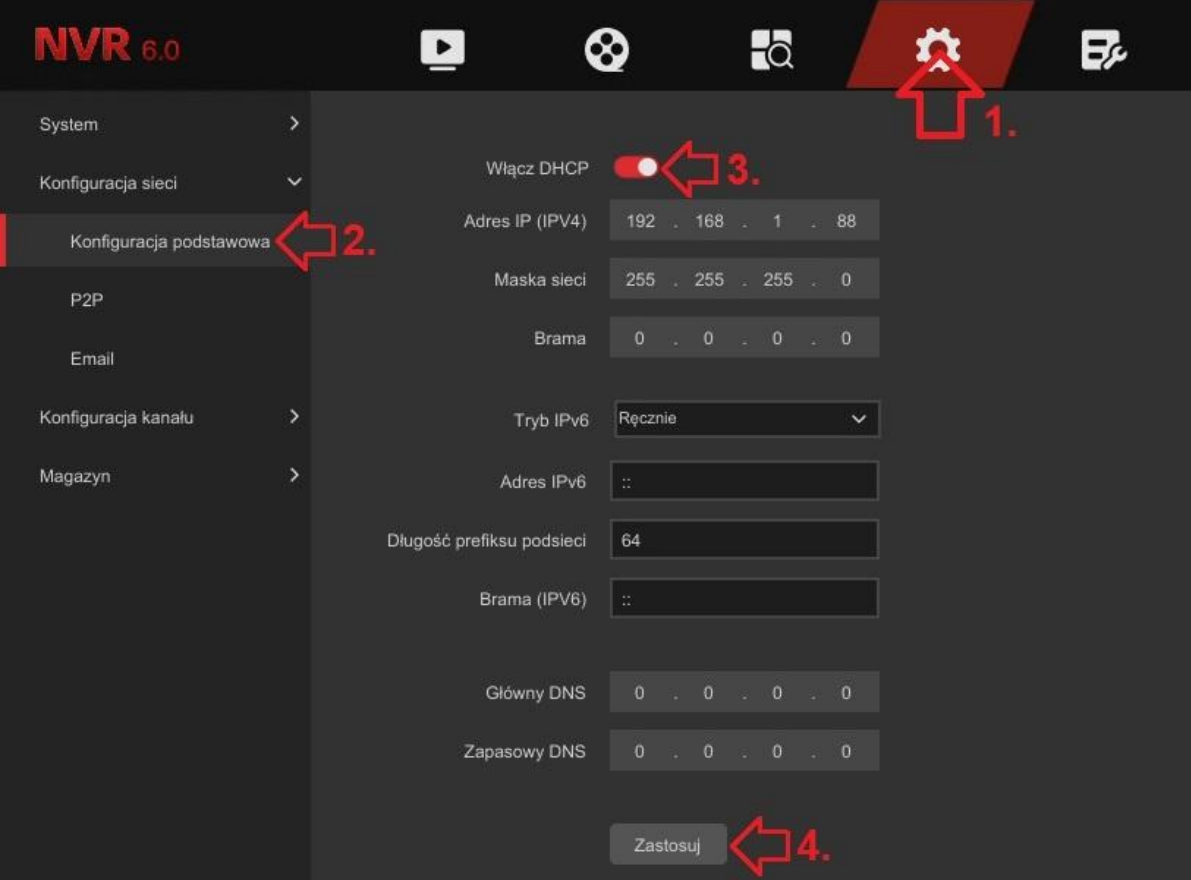

2

Zalecane serwery DNS: Główny DNS: 8.8.8.8 Zapasowy DNS: 8.8.4.4

Przejdź do **Menu → System → Konfiguracja sieci → P2P**. Włącz funkcję P2P i zapisz ustawienia.

O

O

DIE LU

E

O

Status połączenia zmieni się na "**Połączono**", gdy rejestrator nawiąże połączenie z siecią.

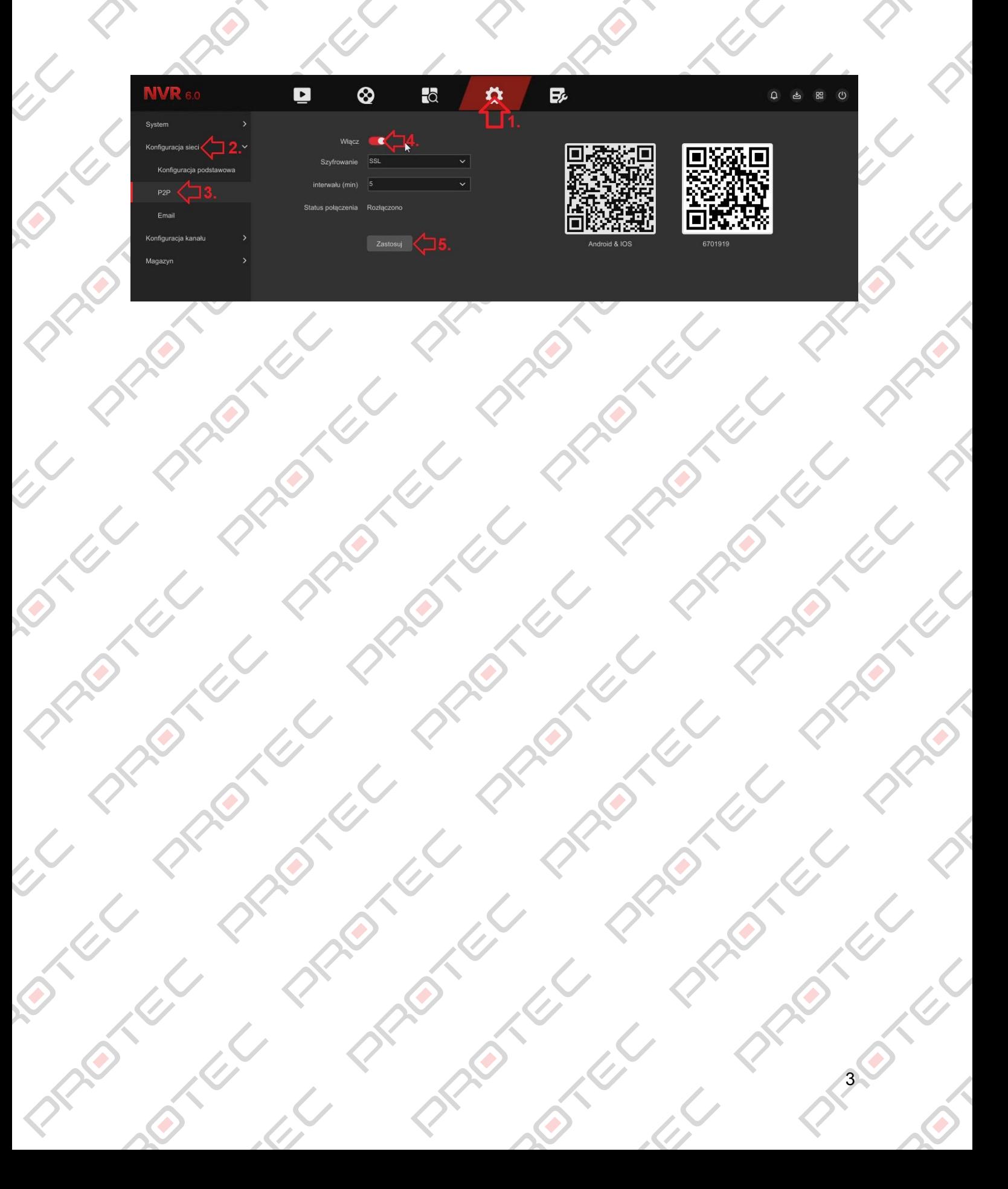

# 2. Pobieranie aplikacji<br>Pobieranie aplikacji

Ó

**PARTICIPALITY** 

EN.

EL C

EN TEXT

**PRICE** 

 $\curvearrowleft$ 

 $\hat{\mathcal{O}}$ 

**2011** 

R

I RECTION

 $\bigcirc$ 

PRICE TO

EN TESTE

<span id="page-3-0"></span>Pobierz aplikację ze sklepu Play lub App Store.

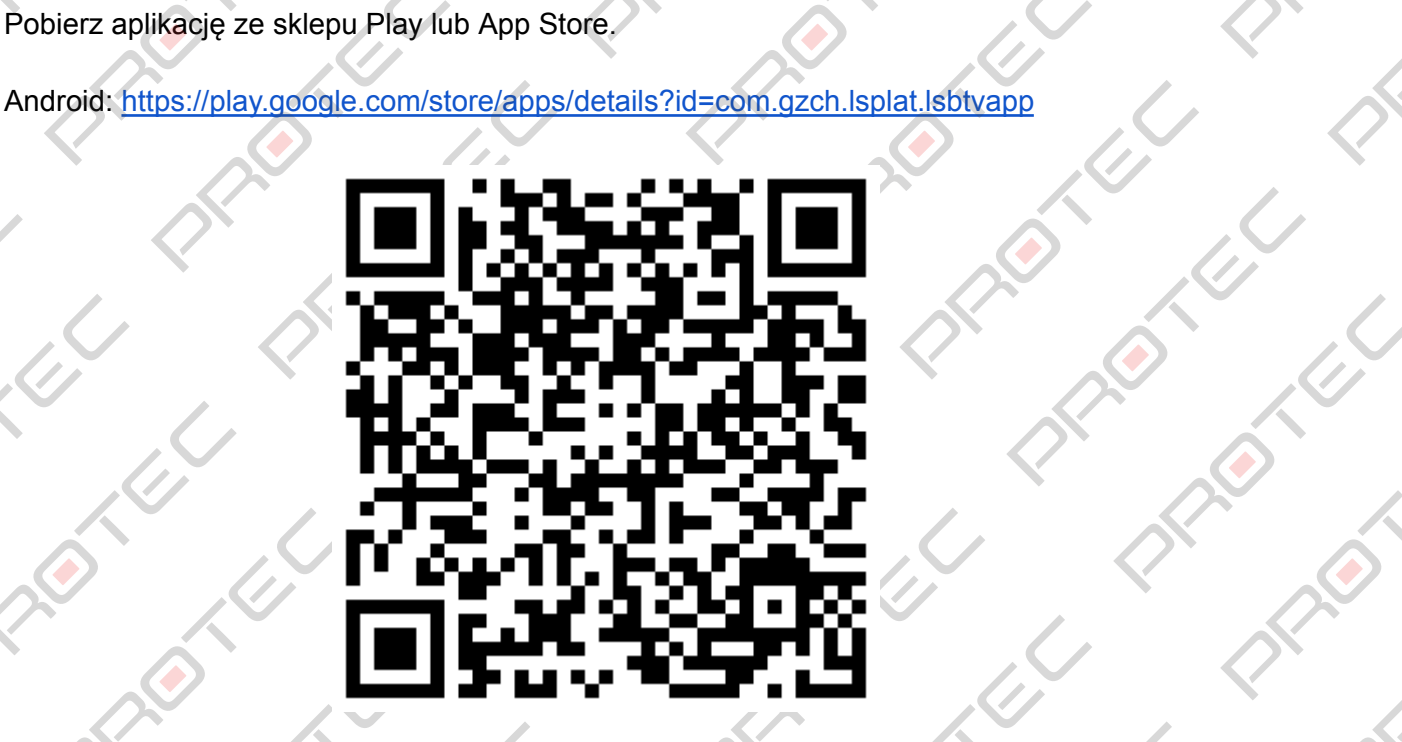

**ROTHULLY** 

**PAT RIBITION** 

 $\hat{z}$ 

**ENTERNAL** 

PRICE AS

Prince Read

EN TENTION

**PIRADICAL** 

iOS: <https://apps.apple.com/pl/app/bitvision/id1419463554?l=pl>

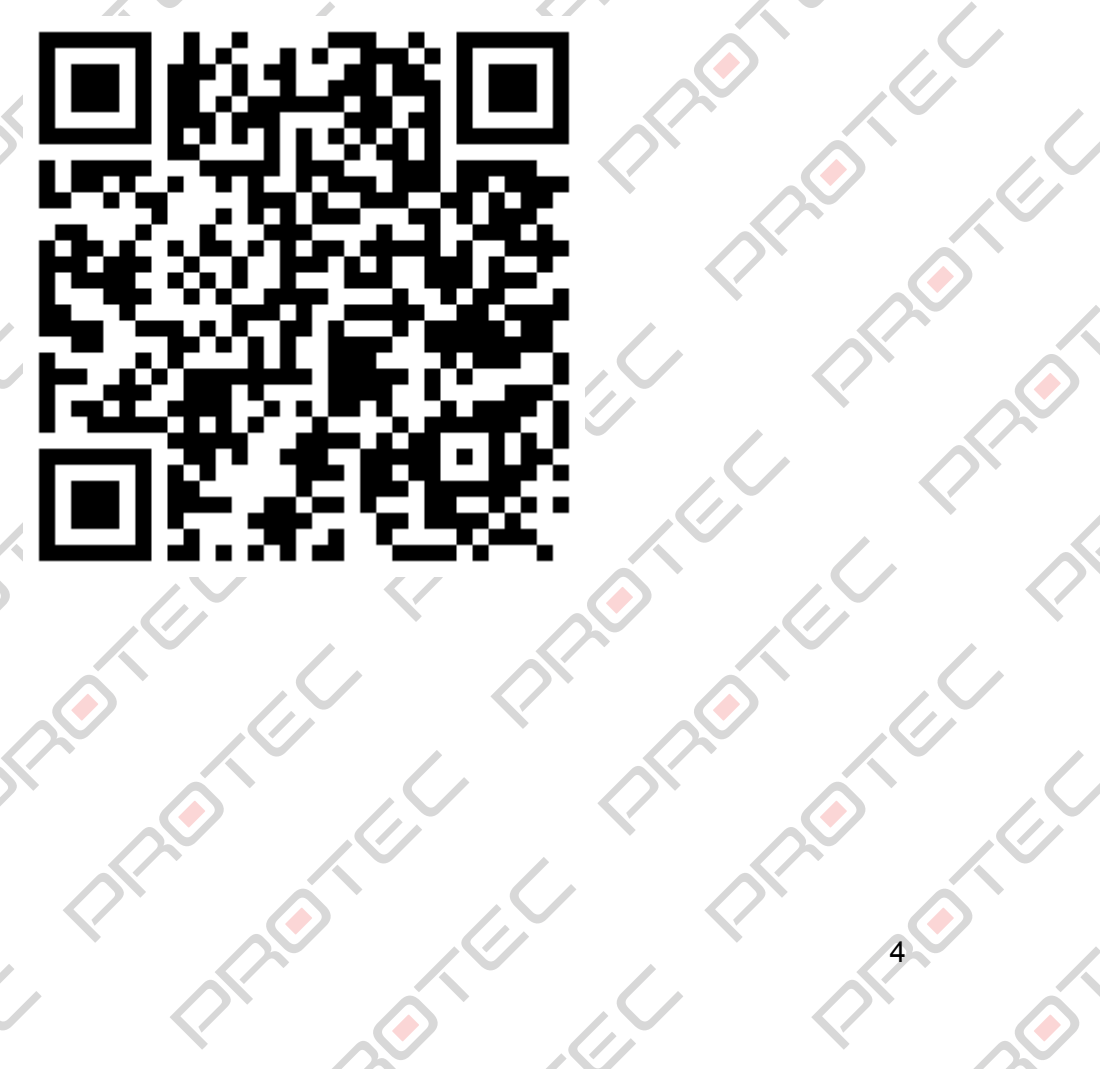

PRICE CO

**PROJECTS** 

**PRIDER** 

### 3.Rejestracja

 $\mathcal{L}$ 

**DEA** 

PRI

All C

**PARK** 

**CRYS** 

 $\mathcal{L}$ 

 $\left\langle \right\rangle$ 

 $\left\langle \right\rangle$ 

R

 $\overline{C}$ 

O

E

P

**Contract Contract** 

E

**PRICE** 

PRICE

PRICE

<span id="page-4-0"></span>- Po uruchomieniu aplikacji wyświetlony zostanie poniższy interfejs podglądu na żywo. Przejdź do menu w lewym górnym rogu. **RECT** 

**PROTECTION** 

R

LECTION

**THE** 

K.

**REATE** 

**ENFERTS** 

**ELITER RY** 

**PARKS** 

LL C

**REV** 

 $\omega$ 

**POINT** 

EL

**PONTINE** 

P

**PROVEN** 

E

P

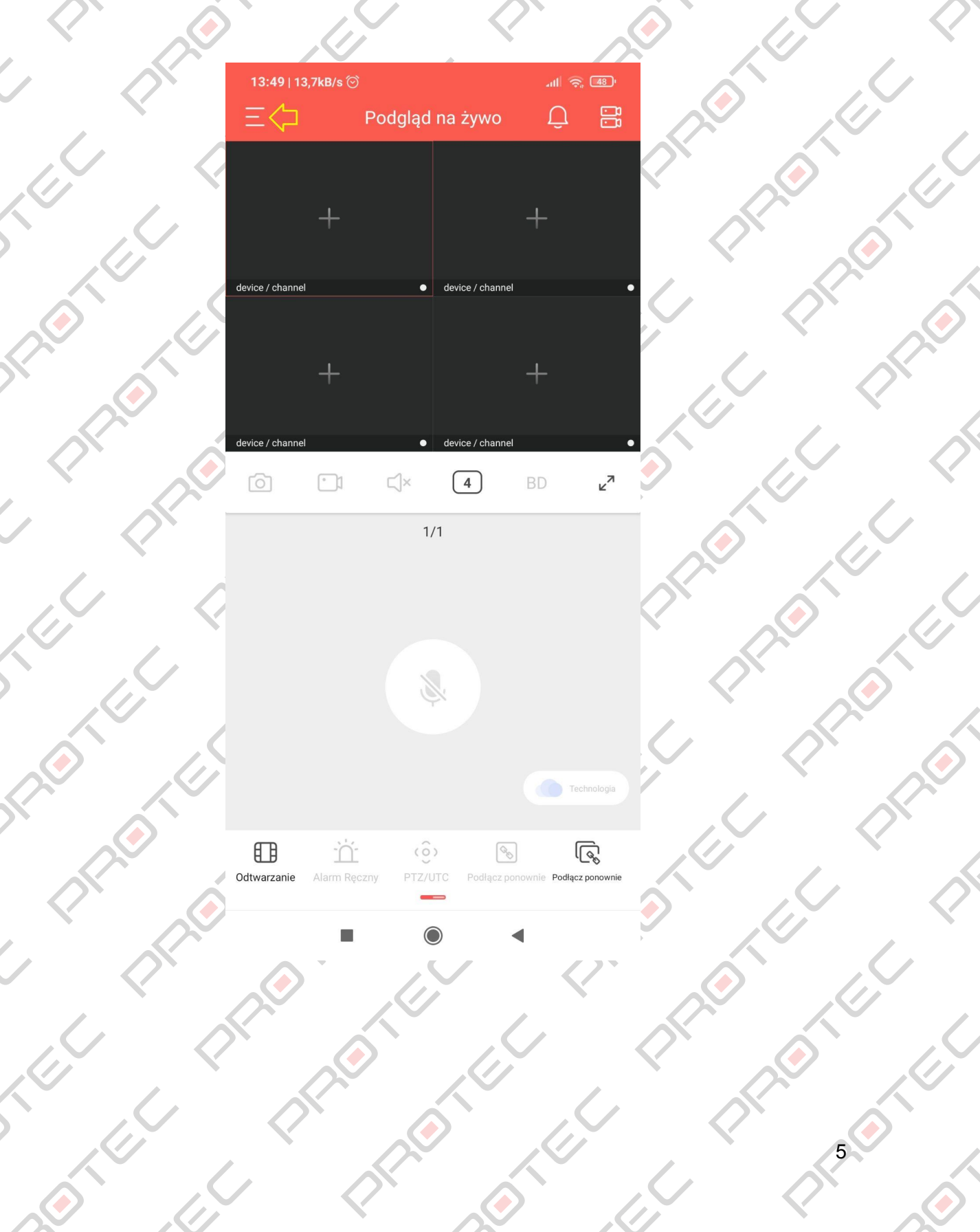

### - Kliknij w napis "**Proszę najpierw się zalogować**".

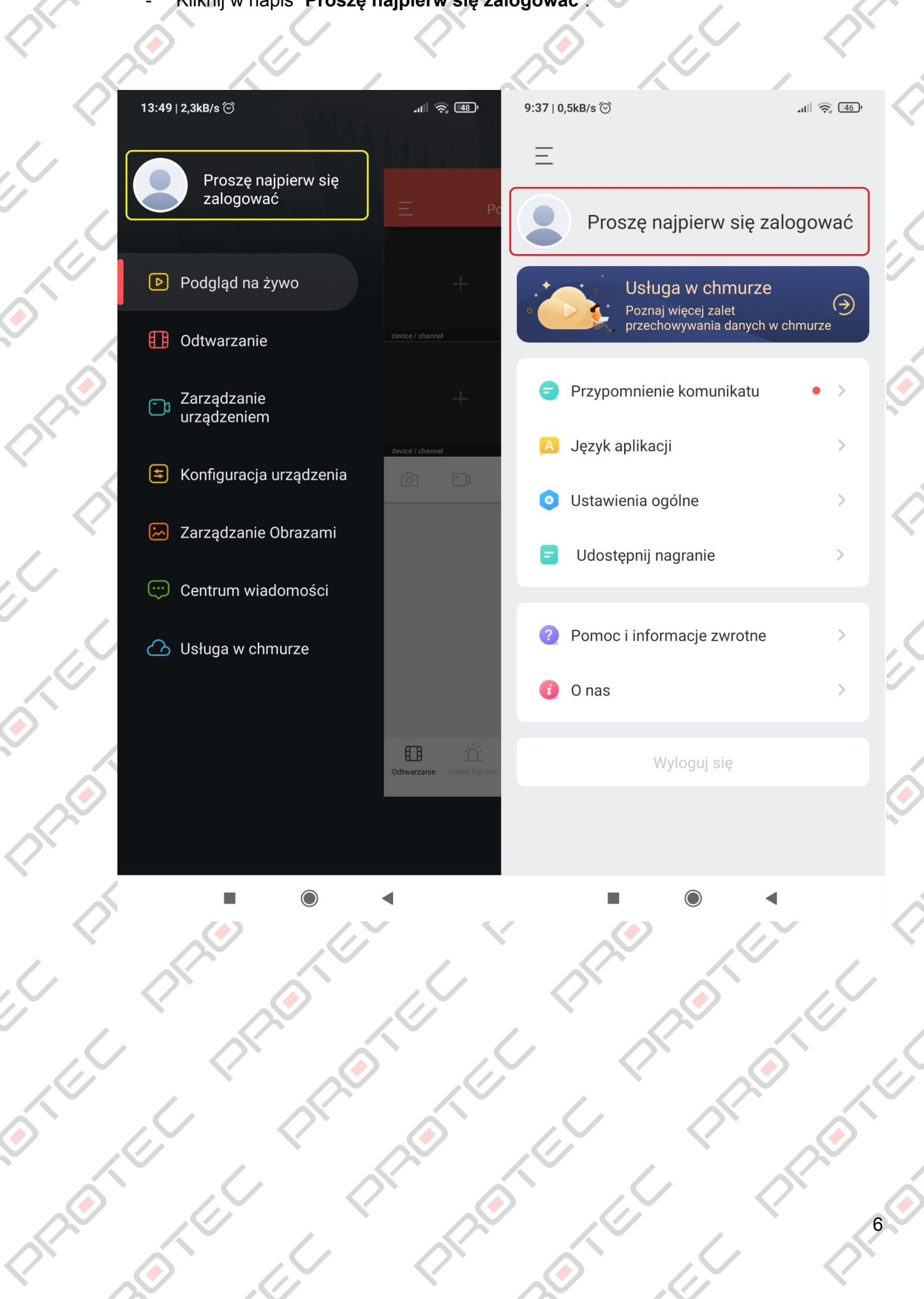

 $\epsilon$ 

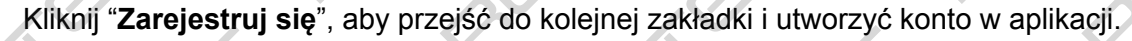

R

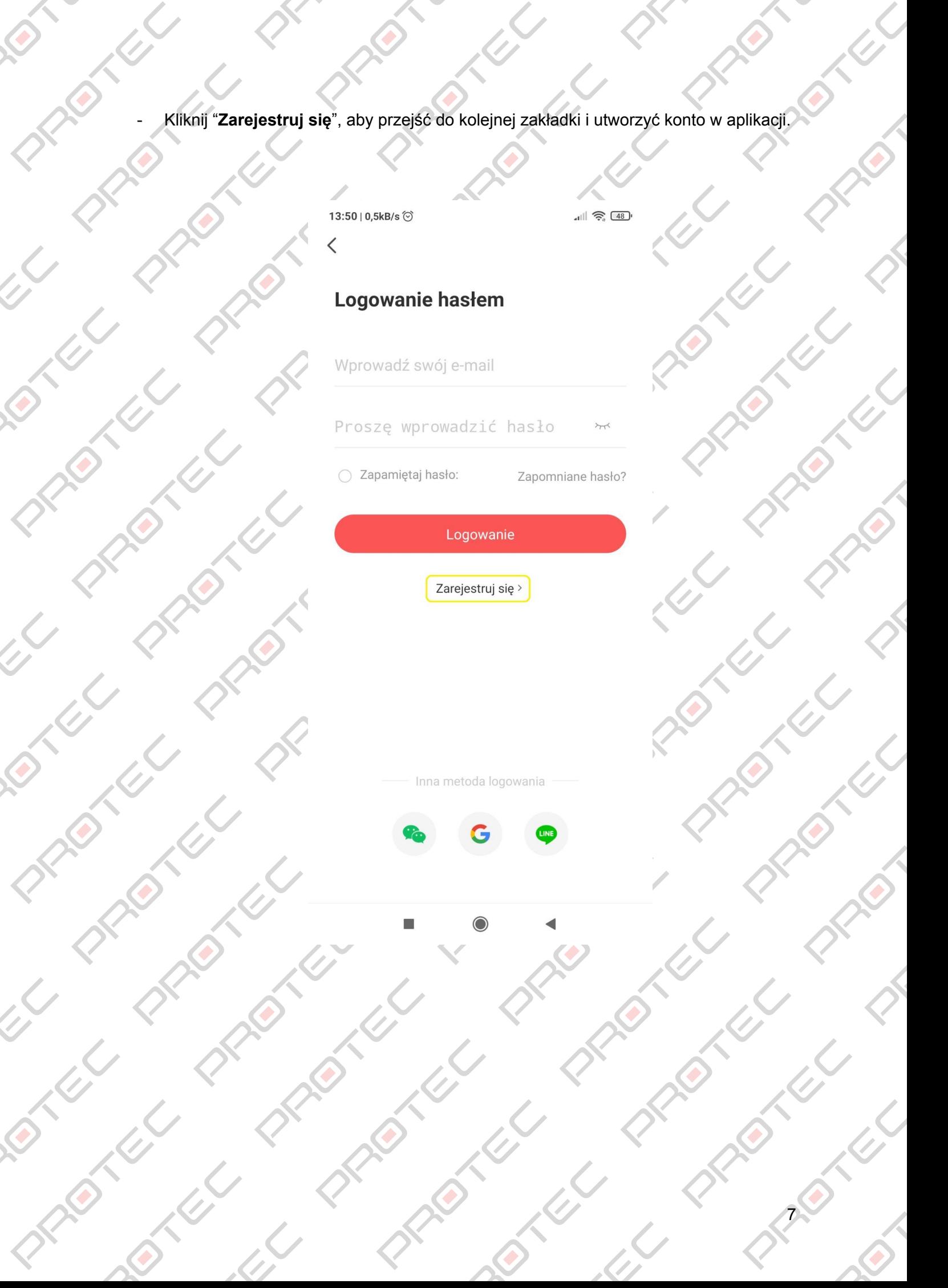

- Uzupełnij wskazane w aplikacji pola.

LE

 $\epsilon$ 

Wpisz adres e-mail i kliknij "**Wyślij kod**". Zostanie wysłany kod weryfikacyjny na podany adres e-mail, który należy wpisać w polu "Wprowadź kod potwierdzenia".

Wpisz dwa razy hasło i zarejestruj się.

### 13:51 | 0,8kB/s ⊙

 $\langle$ 

 $\hat{c}$ 

 $\overline{\mathcal{C}}$ 

 $\mathcal{L}$ 

 $\delta$ 

P

R

 $||$   $\widehat{\mathcal{P}}$   $(47)$ 

Polska

### Zarejestruj się

Wprowadź swój e-mail

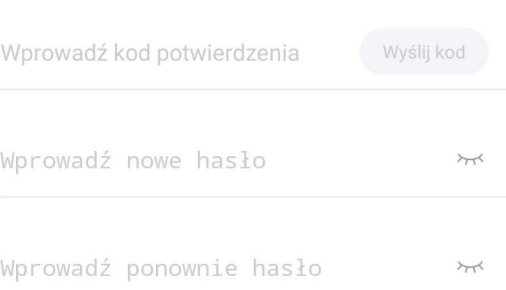

### Zarejestruj się

### Logowanie hasłem >

Przeczytaj i zaakceptuj <Umowa użytkownika>> <<Polityka prywatności>>>

◀

 $\delta$ 

EL

 $\mathcal{L}$ 

 $\blacksquare$ 

**PARKS** 

 $\mathcal{L}$ 

 $\tilde{\omega}$ 

 $\mathcal{L}$ 

LL

26

EL,

### 4. Logowanie

 $\sqrt{2}$ 

P

 $\leq$ 

**SERVICE** 

E

 $\overline{\mathcal{L}}$ 

 $\bigotimes$ 

 $\overline{C}$ 

P

 $\mathscr{C}$ 

 $\bigg\langle$ 

EL.

R

ARTICLE PART

O

O

Ç

S

**PRICE** 

<span id="page-8-0"></span>- Wprowadź adres e-mail oraz hasło do konta i naciśnij "**Logowanie**".

**PARKICIA** 

### 13:50 | 0,5kB/s ◎

 $\overline{\left\langle \right\rangle }$ 

### $-11$   $\approx 48$

**ELET** 

PARA

K.

**CLY** 

Ó

 $\omega$ 

P

LL L

LET -

 $\mathcal{L}$ 

O.

 $\mathcal{L}$ 

**PONTY** 

R

ARCHIVES

 $\bullet$ 

R

in River

**PRIMER** 

**RECTION** 

P

EL

10

P

Article

E

### Logowanie hasłem

Wprowadź swój e-mail

Proszę wprowadzić hasło

○ Zapamiętaj hasło:

Zapomniane hasło?

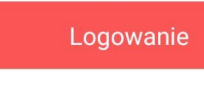

Zarejestruj się >

Inna metoda logowania

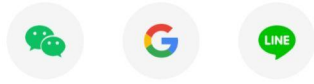

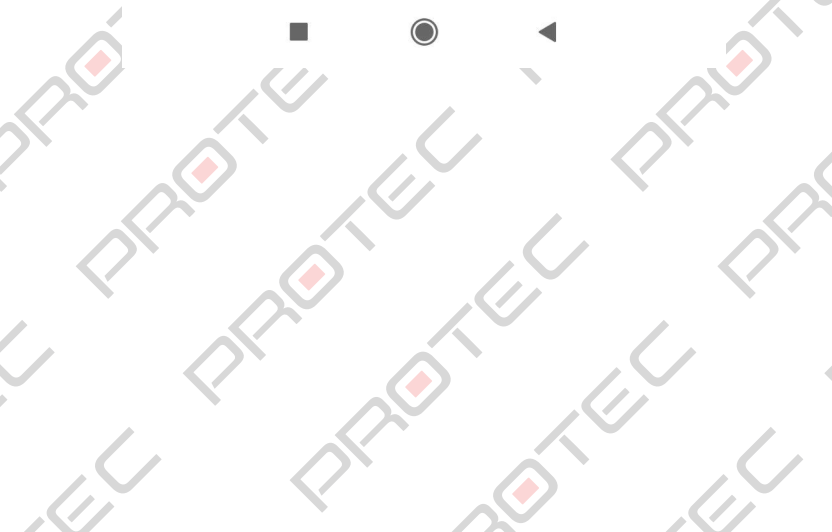

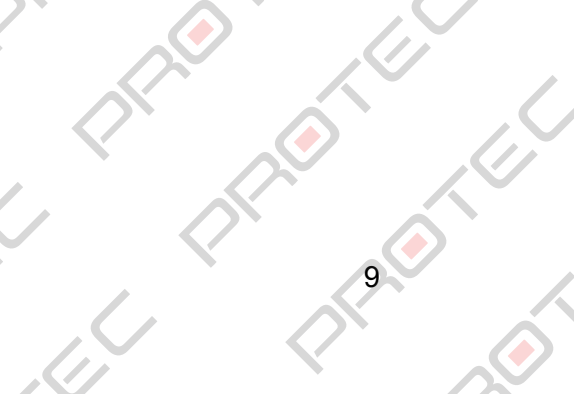

### <span id="page-9-0"></span>5.Dodawanie urządzeń P2P

- Uruchom interfejs podglądu na żywo. Wybierz menu i przejdź do **"Zarządzanie urządzeniem"**.

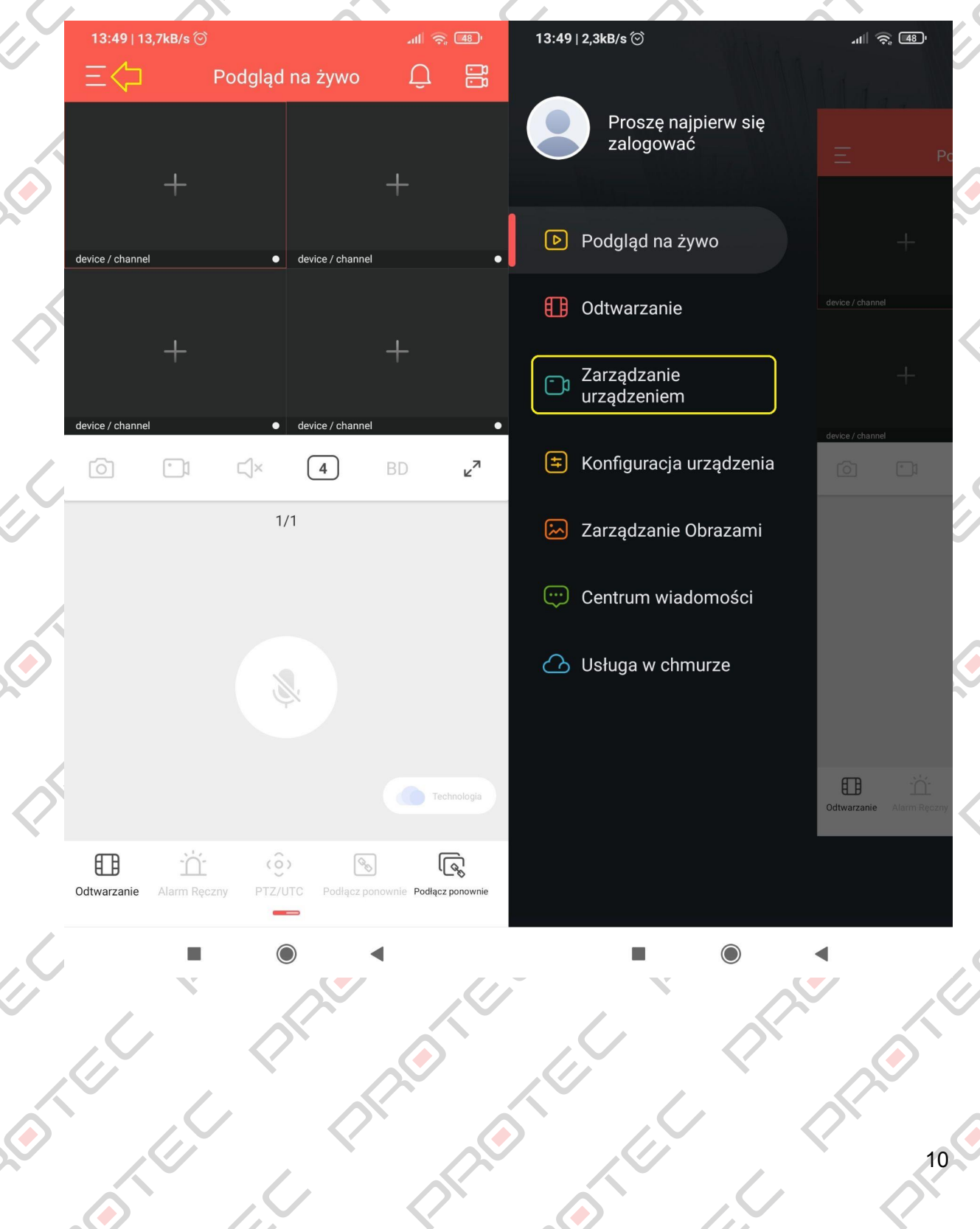

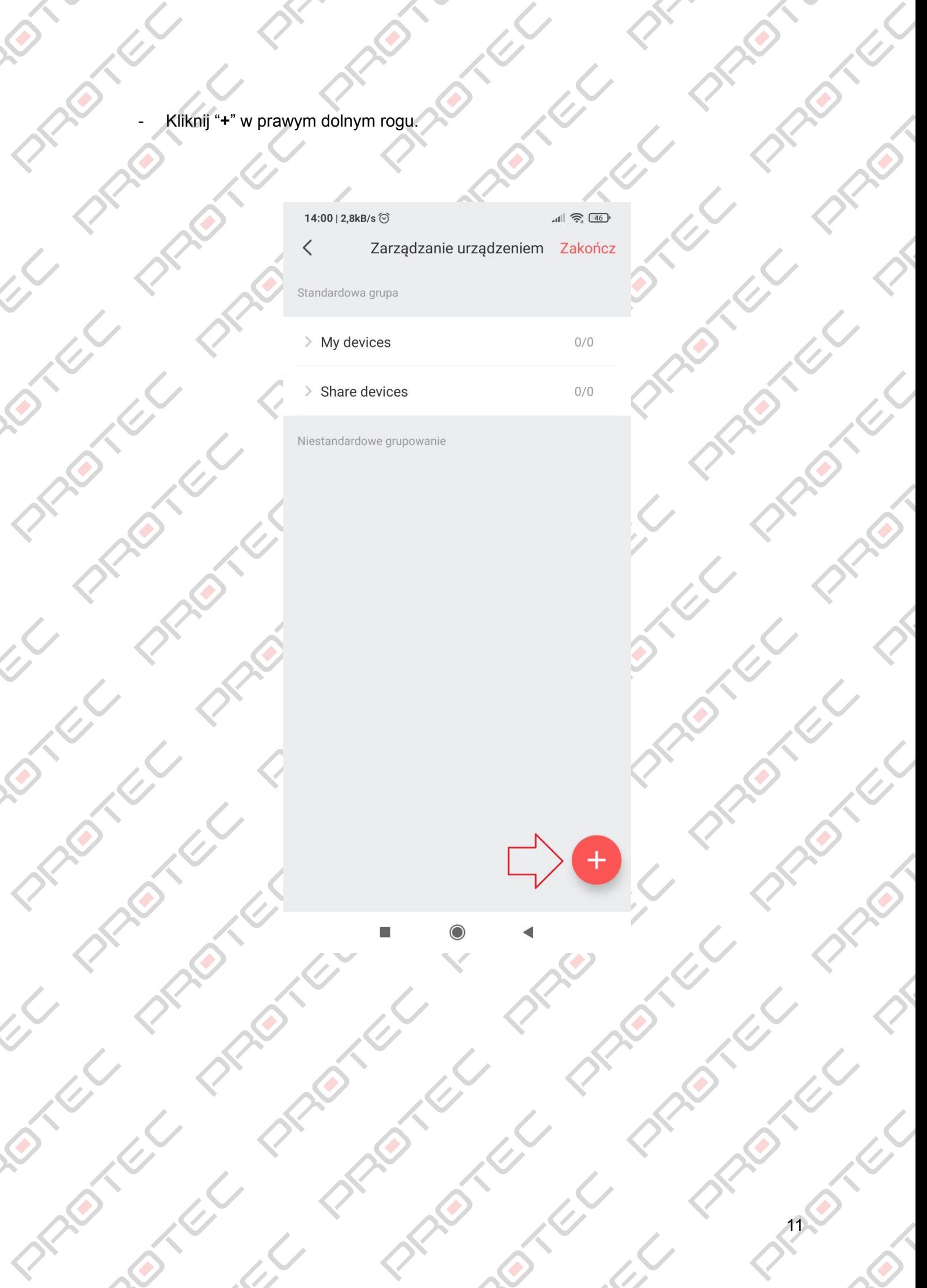

- Kliknij "**Dodaj SN**".

 $\overline{\mathcal{L}}$ 

EL

C. P. P. P. P. R.

 $\left\langle \right\rangle$ 

 $\omega$ 

**2011** 

O

**Creat** 

Ó

 $\overline{\mathcal{C}}$ 

P

Q

**PRICE** 

PARA

**ANGEL** 

X

P

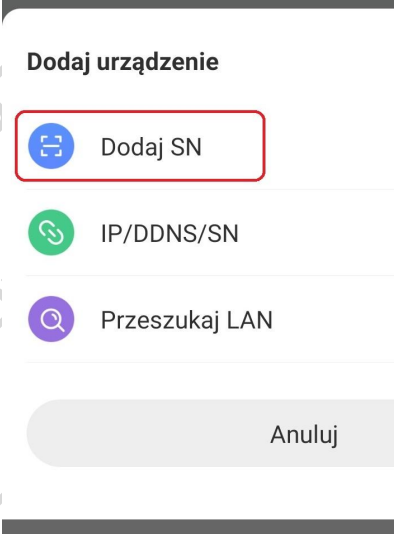

 $\blacksquare$ 

PARKS

**PROVEN** 

ARKET

PRICE

LECTION

**REATE** 

PARA

K

**REC.** 

Ó

DROTHUL

**PARATION** 

P

Article

**DES** 

P

EL,

E

- Zeskanuj numer seryjny rejestratora z **"Menu → System → Konfiguracja sieci → P2P"** (strona nr 3).

 $\blacktriangleleft$ 

Kod QR znajduje się również na spodzie urządzenia i pudełku.

PRICE TO

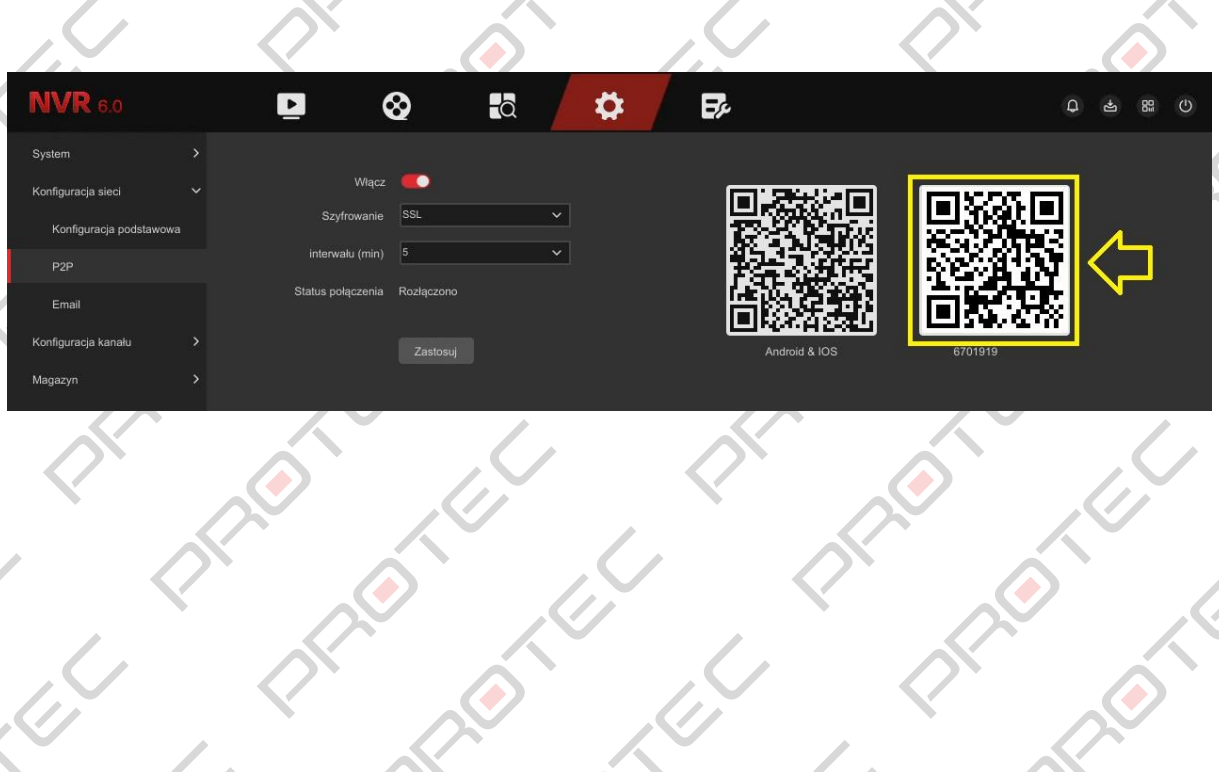

EN LU PRO

**RECTION** 

 $\mathcal{L}$ 

PROPERTY

- "Ustaw nazwę urządzenia" wpisz dowolną nazwę urządzenia, np. Dom.
- "Wprowadź nazwę urządzenia" wpisz nazwę użytkownika, domyślnie **admin**.
- "Wprowadź hasło urządzenia" wpisz hasło do rejestratora, domyślnie **12345**.
- "Kod potwierdzający na etykiecie" wpisz kod weryfikacyjny, który znajduje się na pudełku lub na nalepce rejestratora.
- Kliknij "Dodaj urządzenie". Rejestrator zostanie dodany do listy urządzeń.

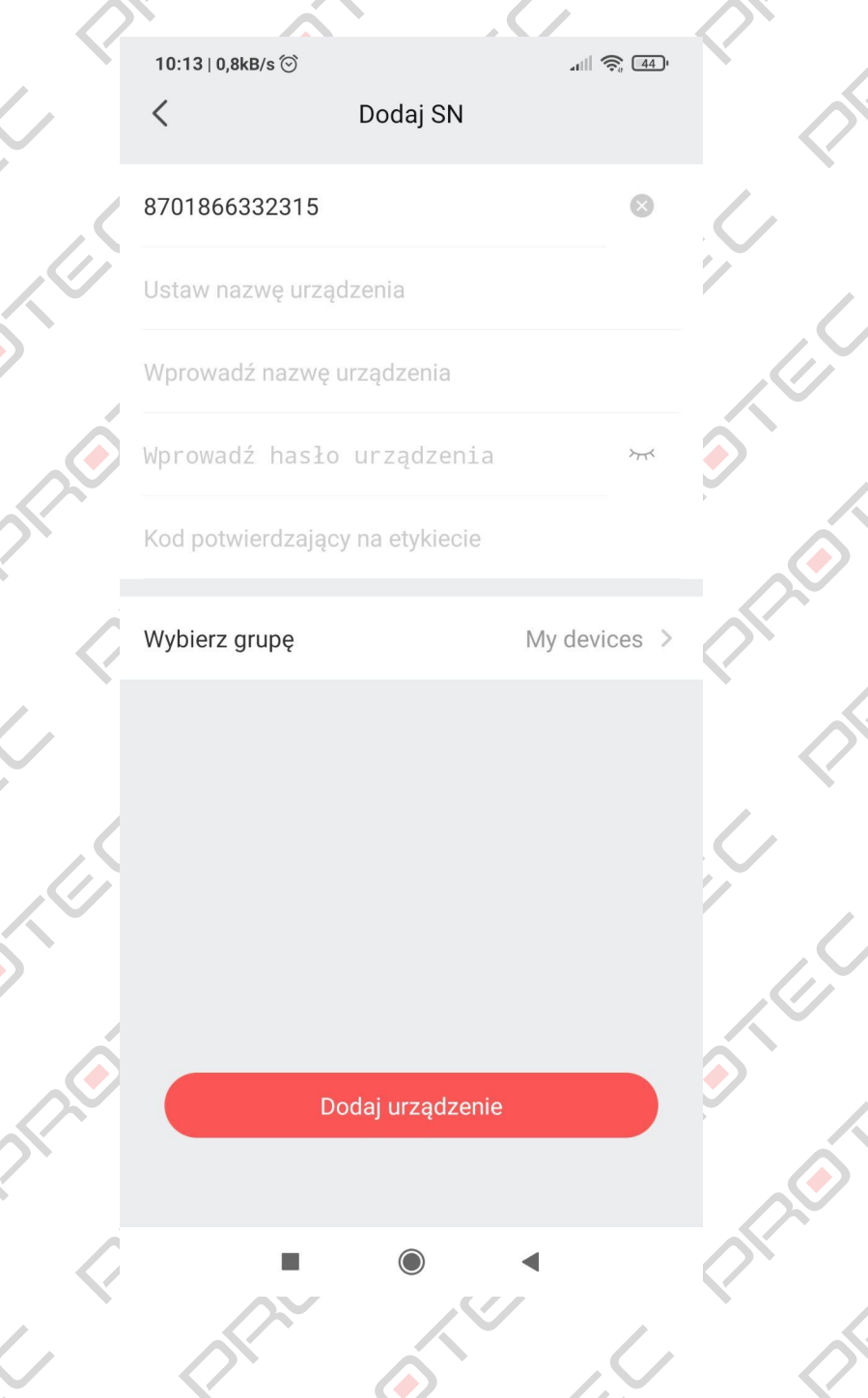

O

13

 $\epsilon$ 

## ex.<br>6. Podgląd na żywo

<span id="page-13-0"></span>

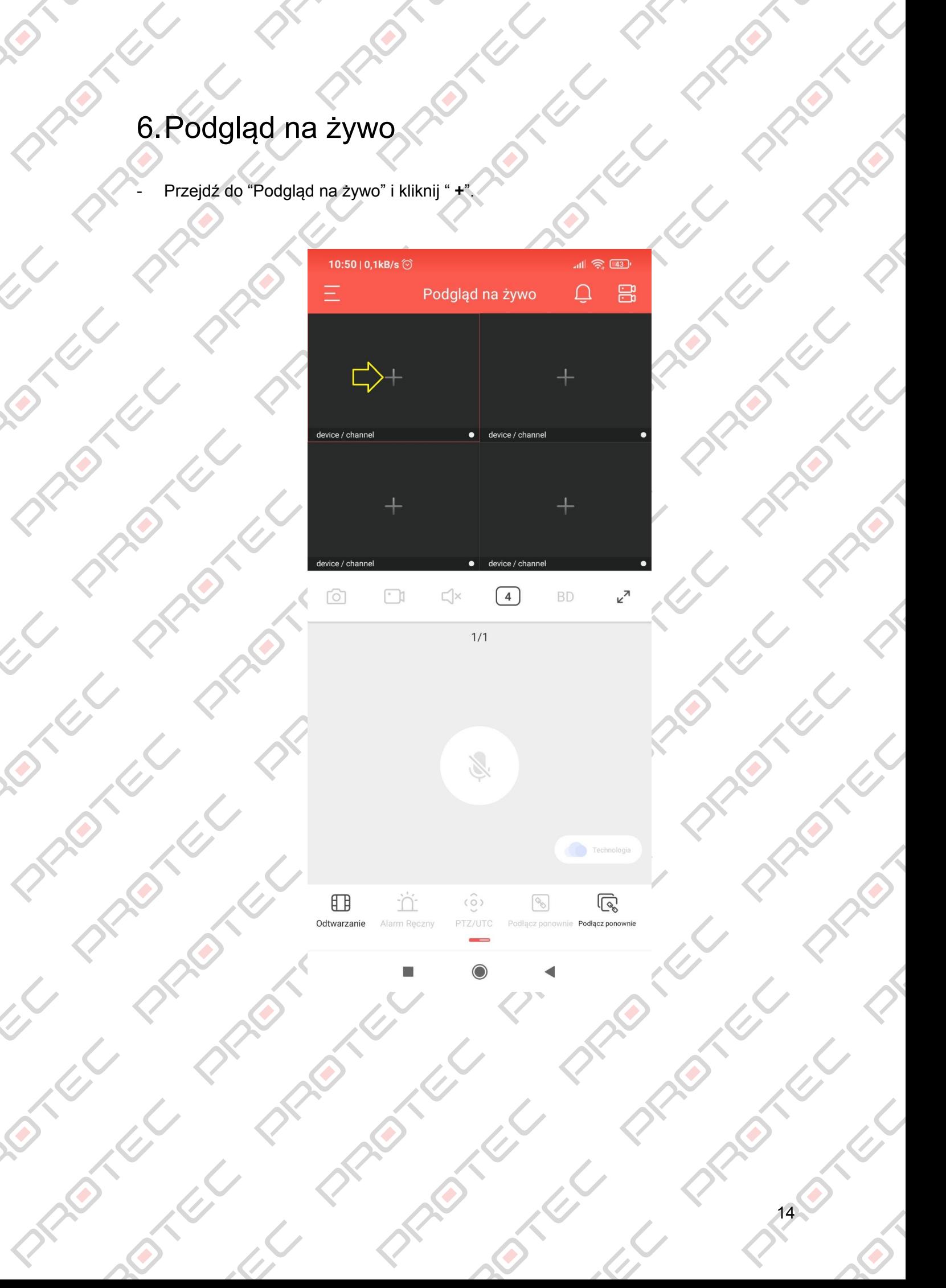

- Wybierz urządzenie z listy, zaznacz numer kamery do włączenia podglądu na żywo.

 $\mathcal{L}$ 

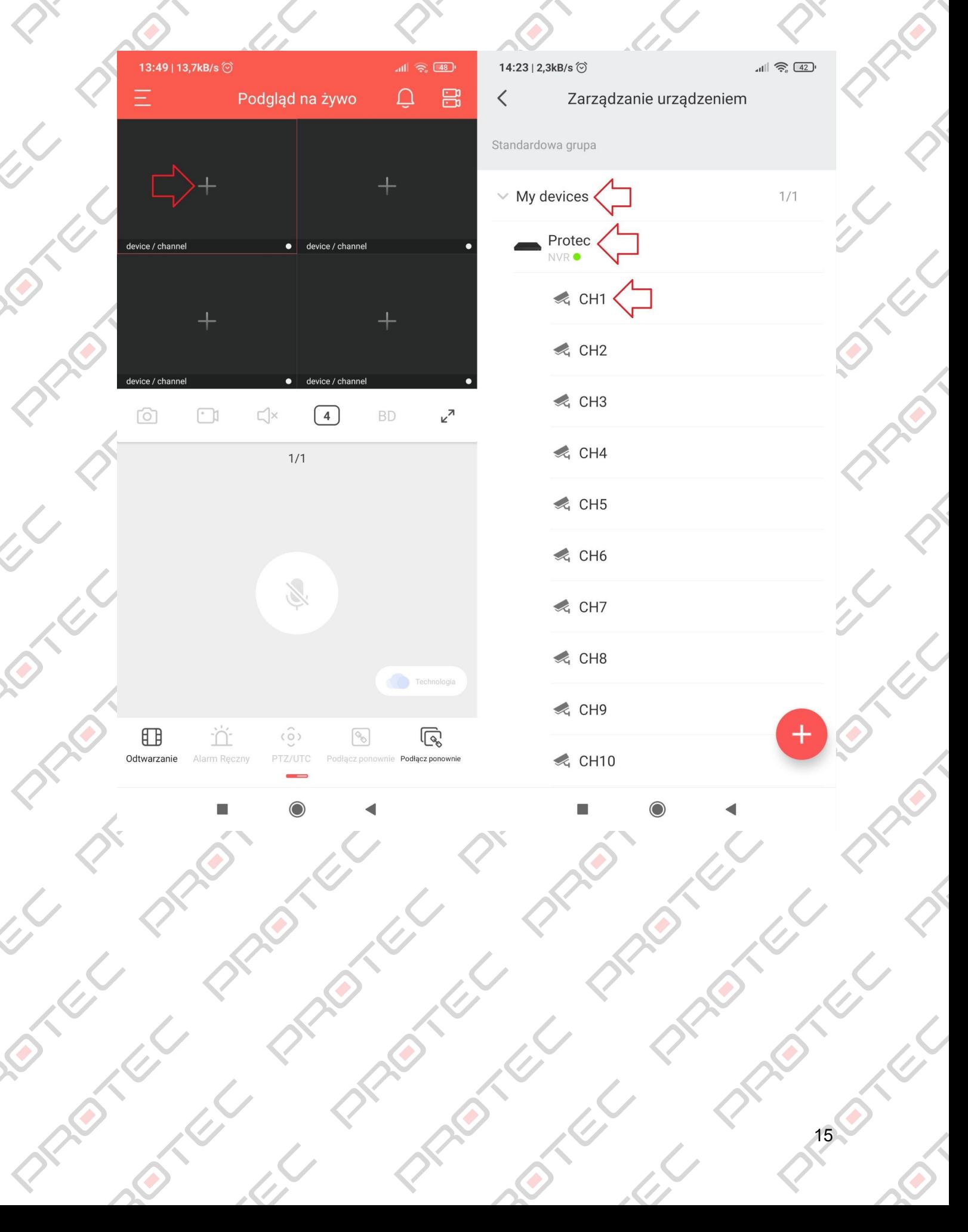

LOT

 $\omega$ 

PRICE

**PIRTH** 

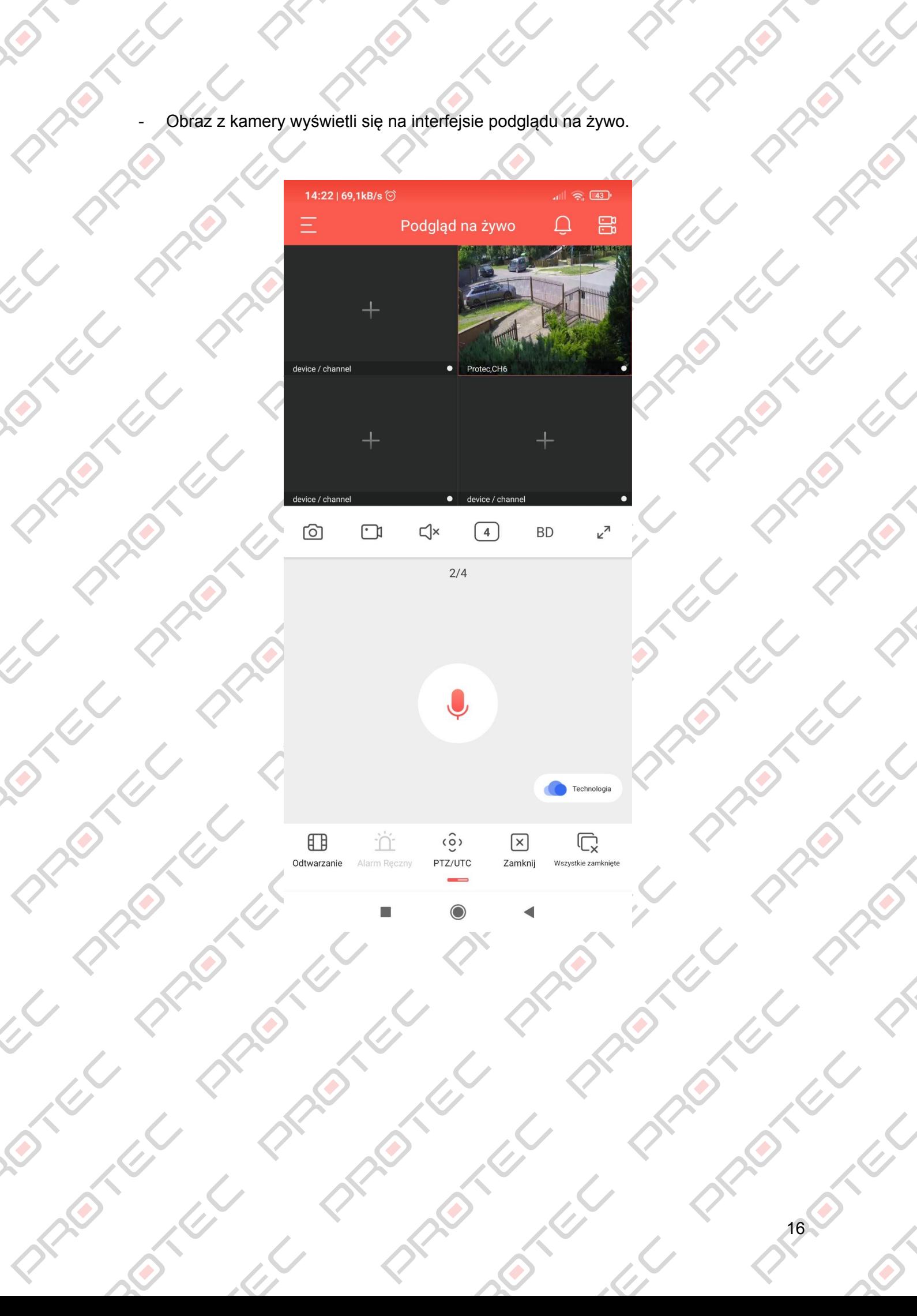

## **7.Odtwarzanie**

 $\delta^{\!\mathsf{K}}$ 

<span id="page-16-0"></span>

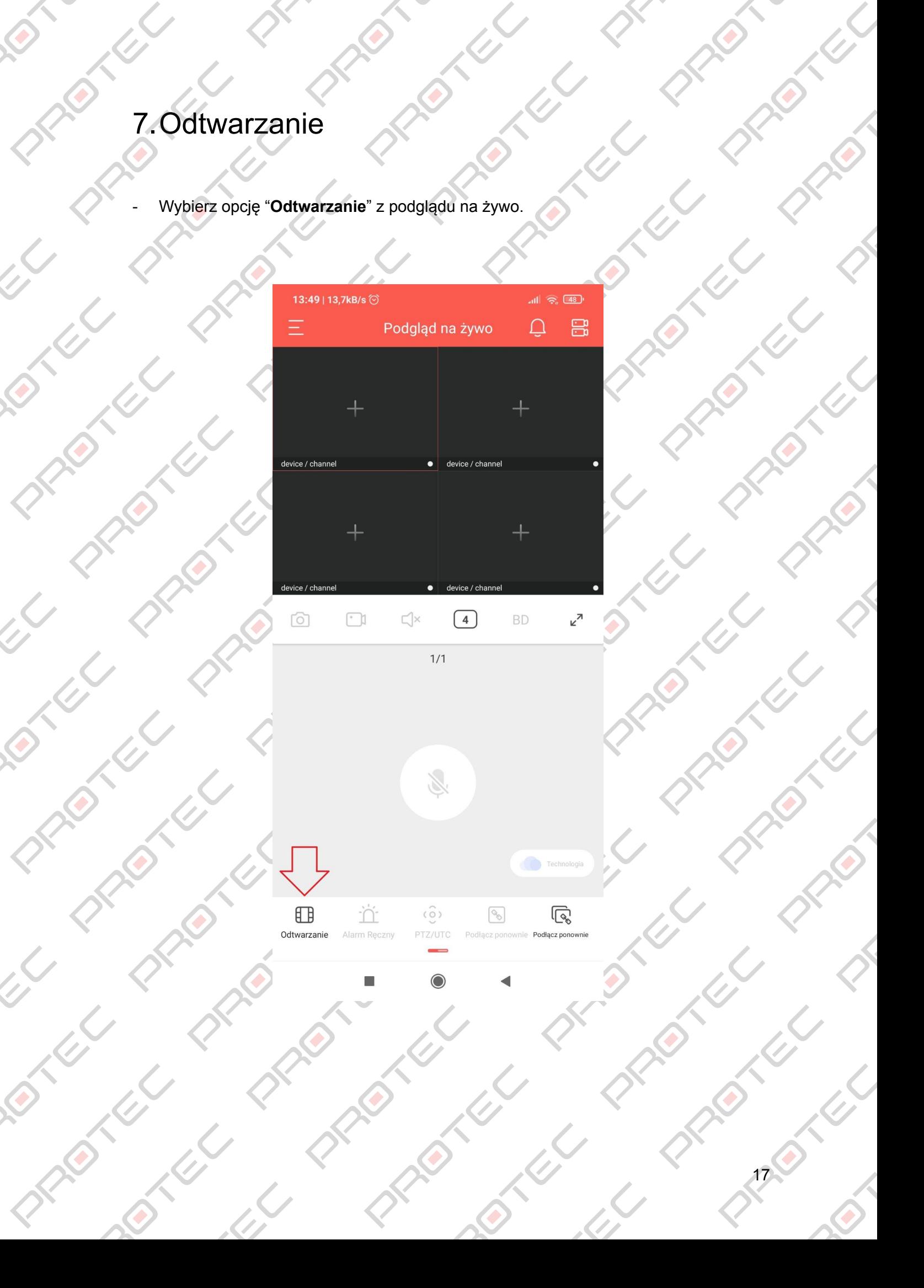

**PARALLES** 

C RECTE

- Kliknij w "**+**" na środku okna. Następnie rozwiń listę urządzeń i wybierz kamerę do odtwarzania.

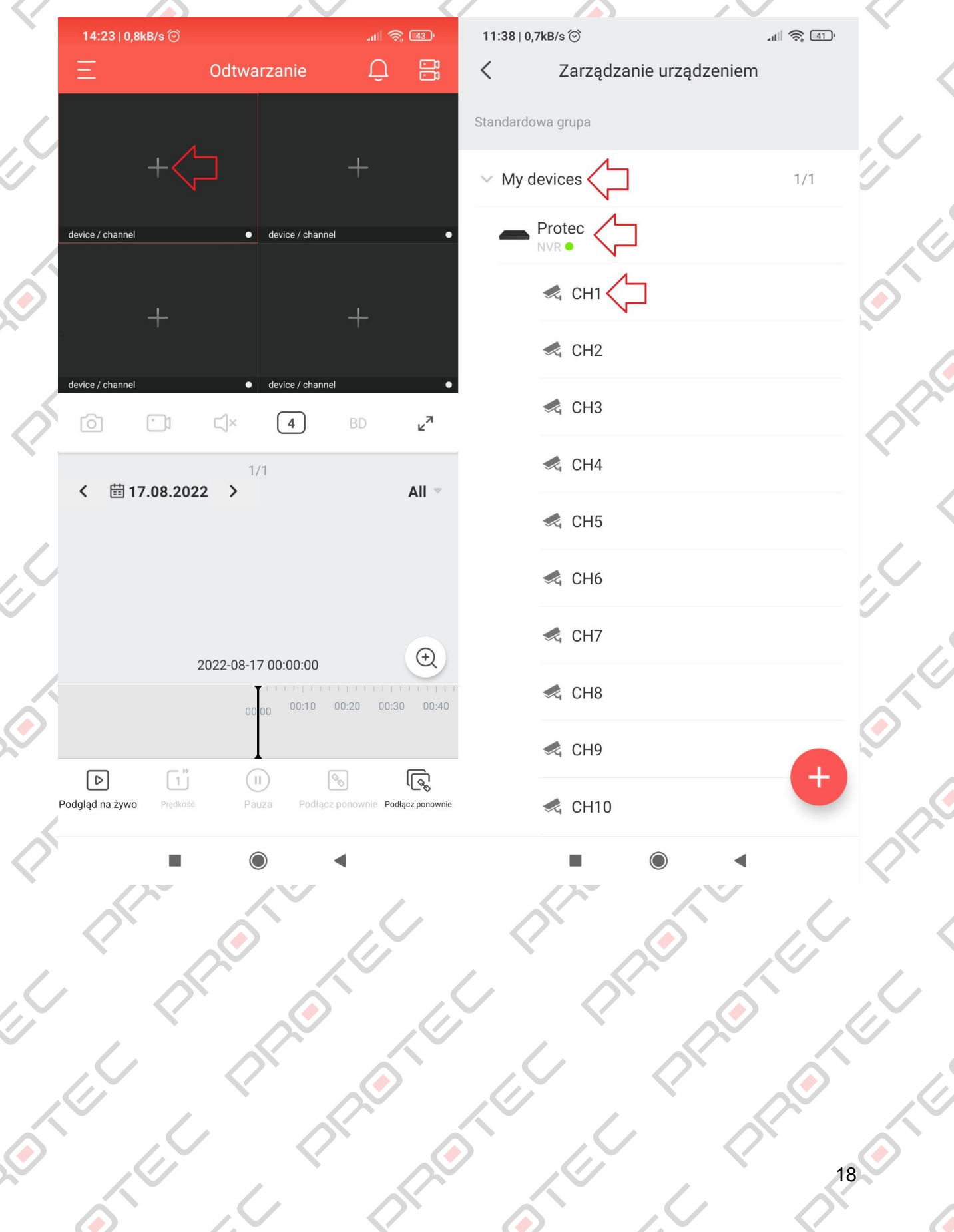

, CZ

**START** 

Wybierz datę z kalendarza oraz godzinę

PROTECTION

 $\bullet$ 

P

PRICE

 $\overline{\mathcal{L}}$ 

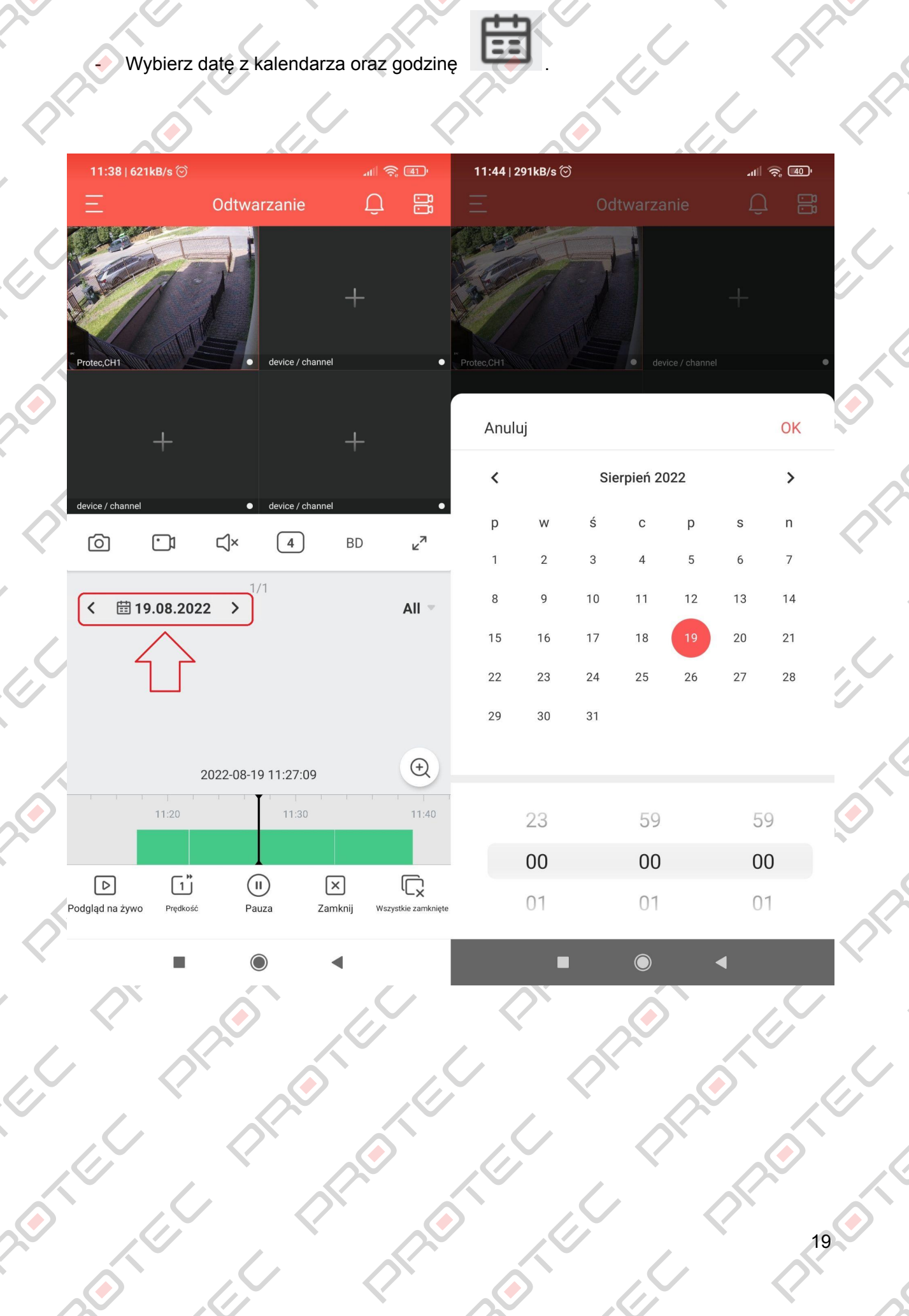

R

 $\mathcal{L}$ 

**PARKS** 

 $\hat{\bm{c}}$ 

**ANGEL** 

**19.65** 

 $\mathcal{L}$ 

TEL

 $\overline{C}$ 

EL

S

Ó

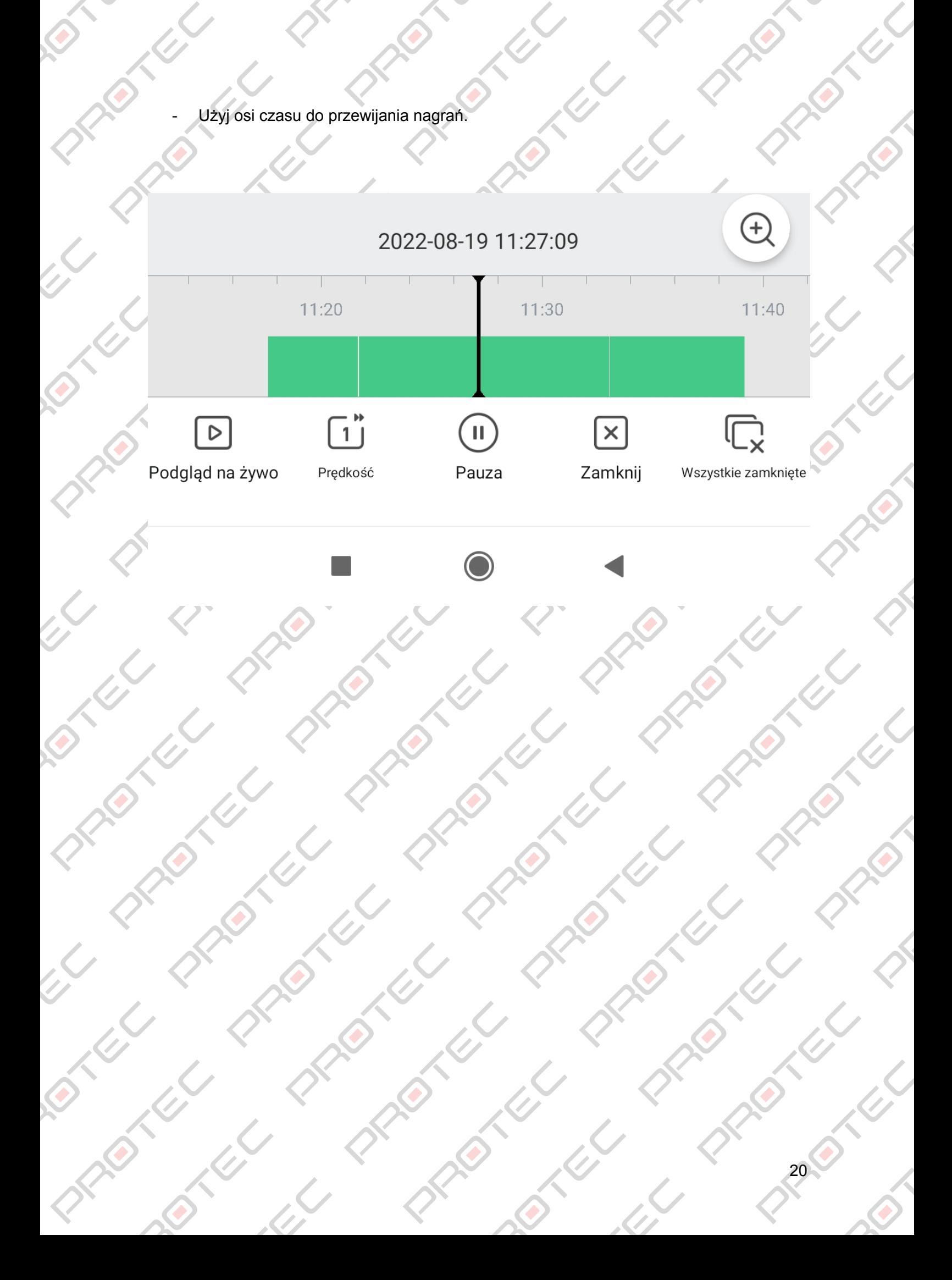

### <span id="page-20-0"></span>8.Udostępnianie urządzeń

 $\overline{\phantom{a}}$ 

- Przejdź w aplikacji do "**Menu → Zarządzanie urządzeniem**" i kliknij w ikonę

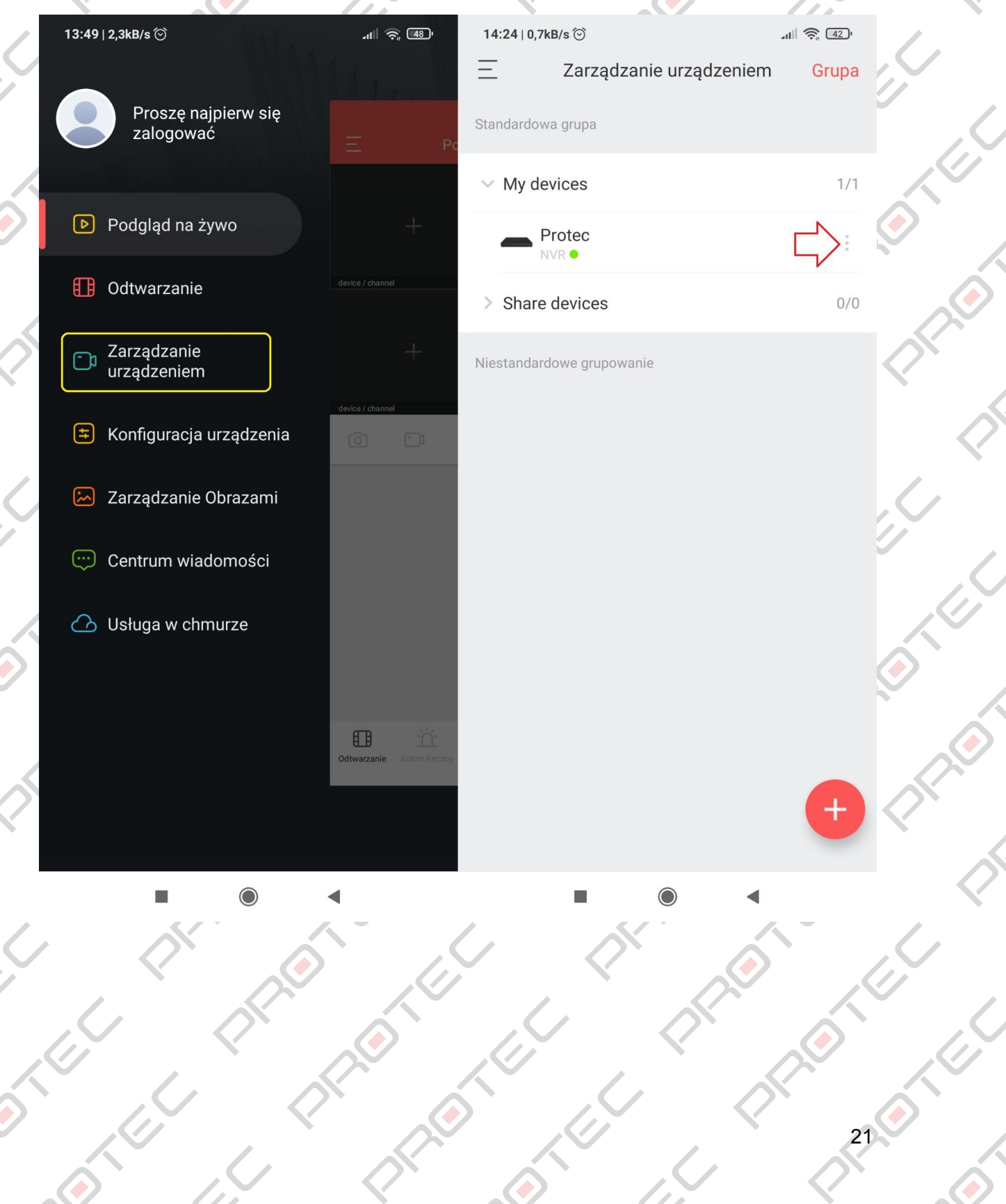

### - Wybierz **"Udostępnianie urządzenia"**.

TEL

**DISTRICT** 

R

O

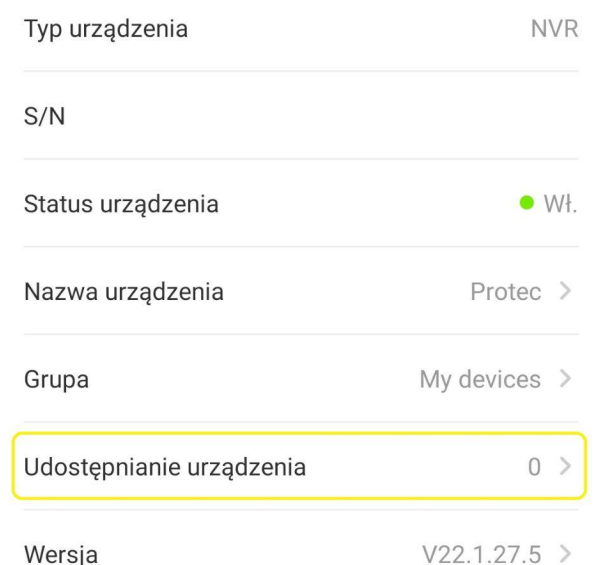

l)<br>L

 $\bullet$ 

ALL V

- Uruchom dodawanie urządzeń na drugim telefonie (**punkt 5**) i zeskanuj wyświetlony kod QR.

Opcjonalnie podaj adres e-mail, na którym jest założone inne konto BitVision, aby udostępnić urządzenie.

 $\epsilon$ 

 $\overline{\mathcal{L}}$ 

 $\mathcal{L}$ 

 $\hat{z}$ 

**REVIEW** 

 $\overline{\mathcal{L}}$ 

 $\mathcal{L}$ 

TEL

۷

LL

201

E.

 $\overline{C}$ 

 $\mathcal{L}$ 

C

 $\overline{C}$